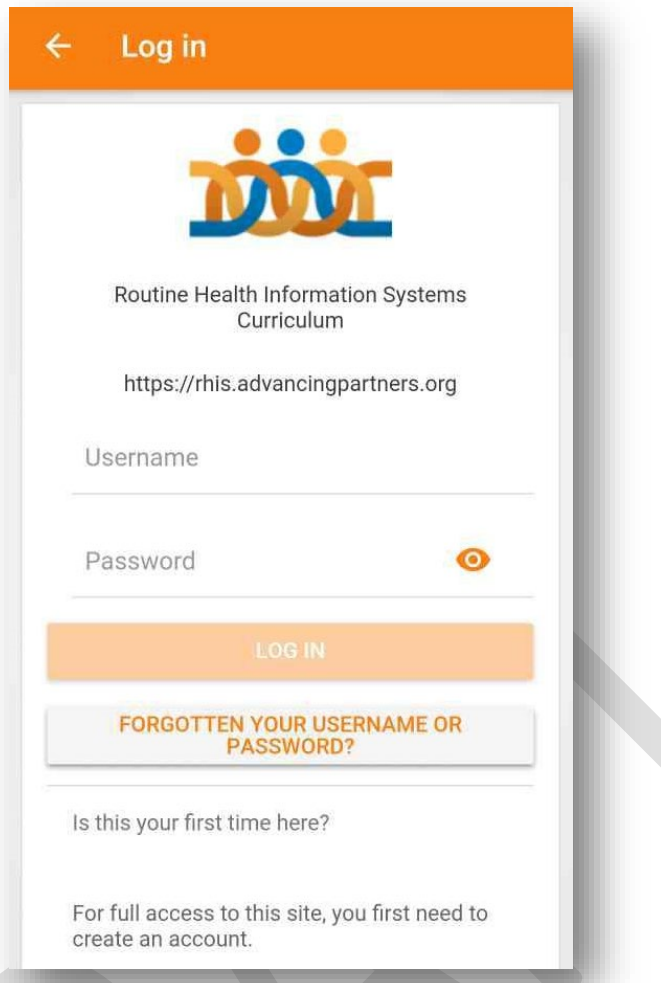

# **Routine Health Information Systems Moodle App for Mobile Phone User Guide**

## **Contents**

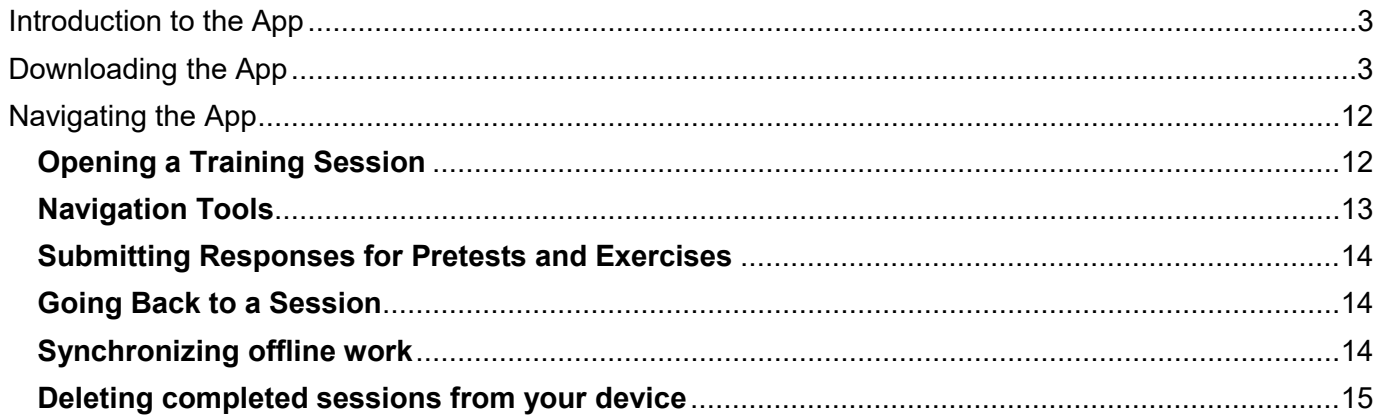

### <span id="page-2-0"></span>**Introduction to the App**

You can use the Moodle app to download training sessions to your mobile device to work complete them when you are offline.

<span id="page-2-1"></span>In order to use the Moodle app it must be downloaded onto a mobile device.

#### **Downloading the App**

You can access the proper download link from the TBCI Training Platform site (training.tbdiah.org).

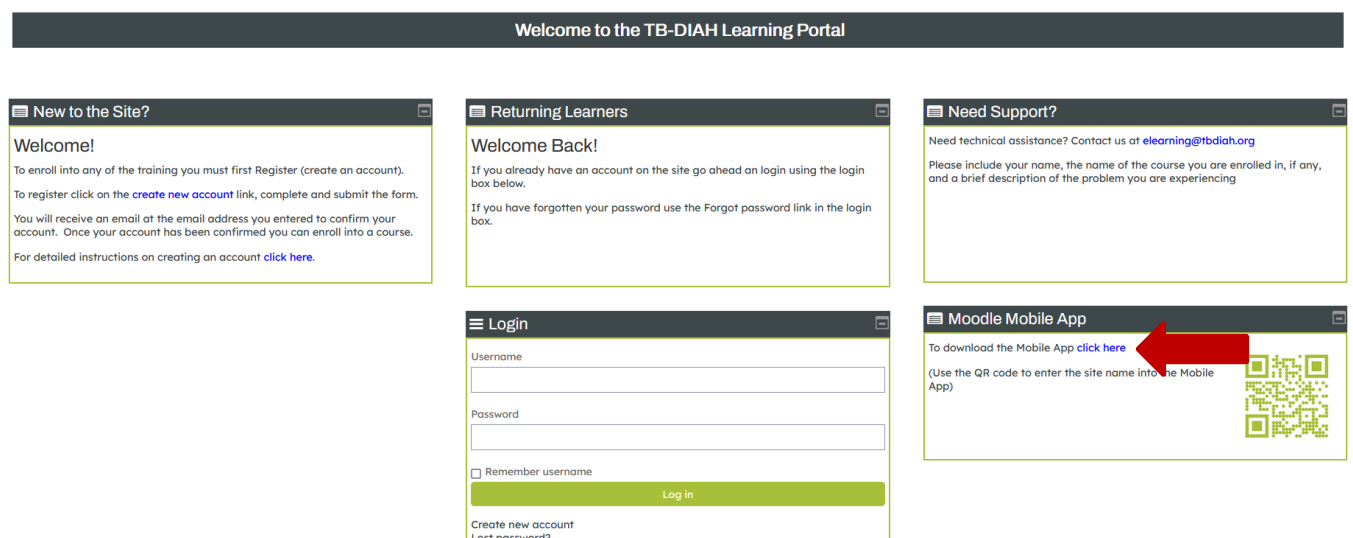

Clicking the link takes you to the Moodle downloads page. Here you can select to download from the Apple App Store or the Google Play Store

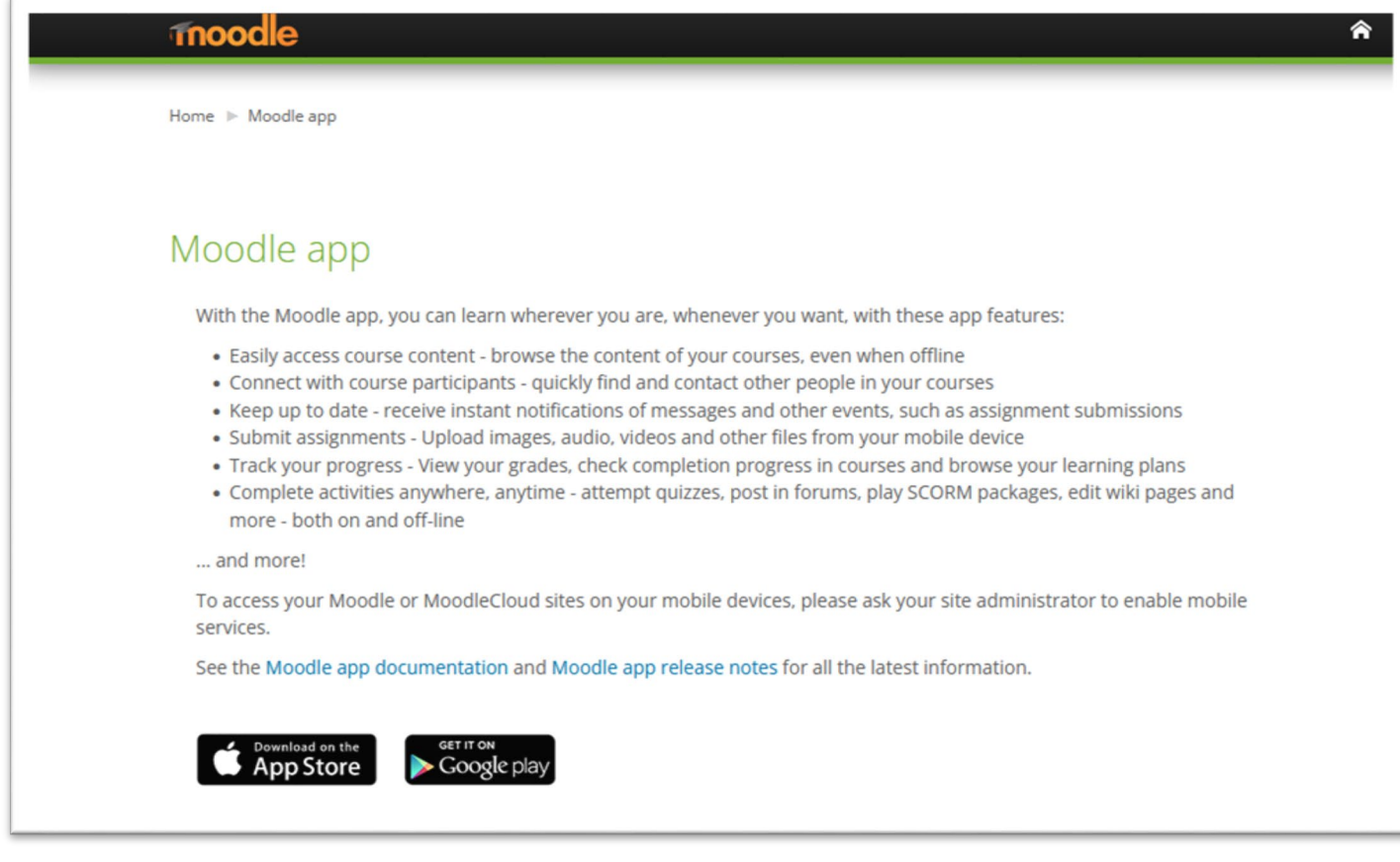

#### **Download from the Google Play Store**

Access the Google Play Store on your mobile phone or tablet. Search for "Moodle app".

Confirm that it is the Moodle created by **Moodle Pty Ltd**.

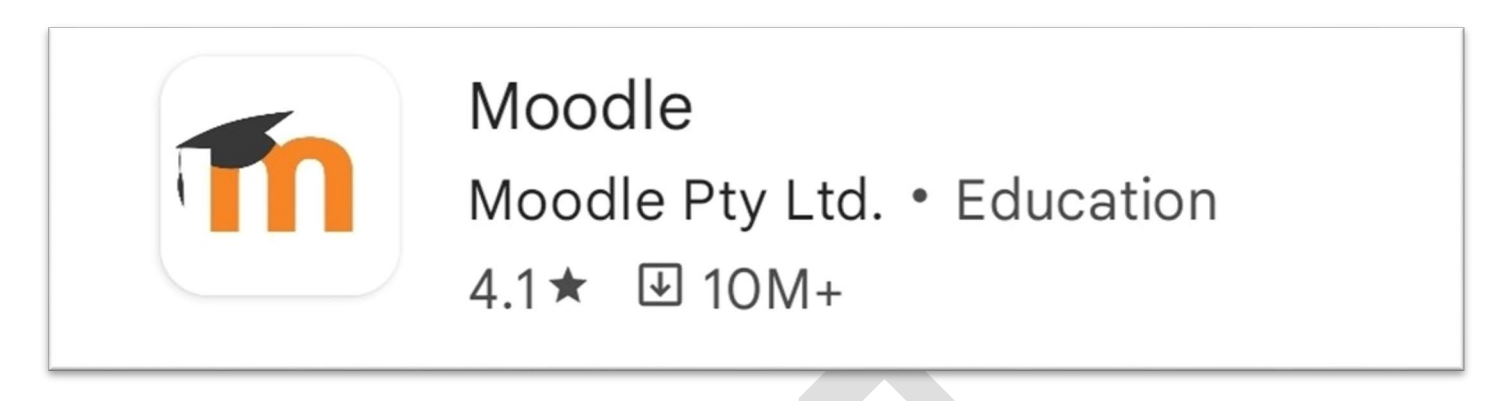

Click the Install button to download the application.

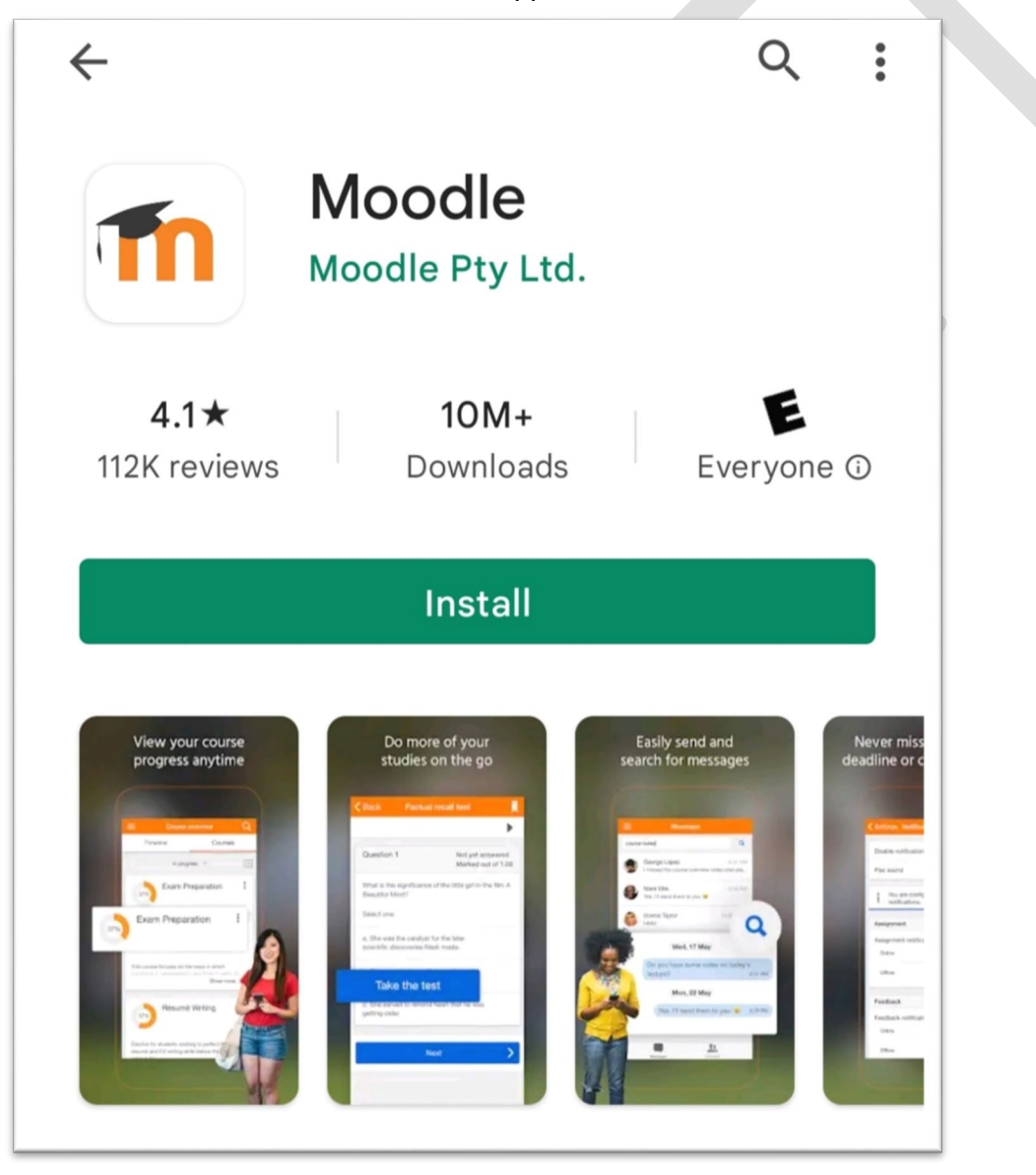

Wait for the app to download and install, then open the app and wait while it loads.

Click the Open button to launch the app

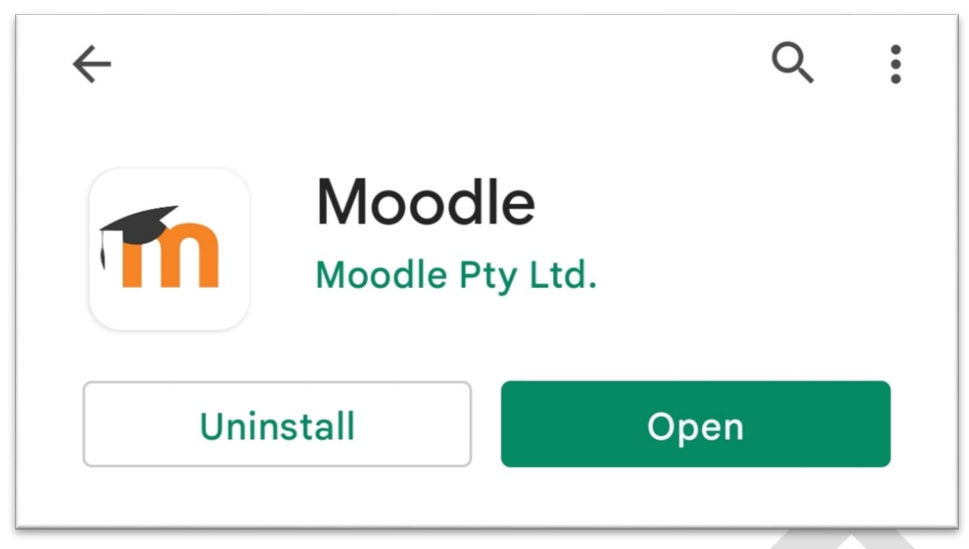

To use the app with the online training you need to connect the app to the Moodle site where the training is hosted. You can either manually enter the site address [\(https://training.tbdiah.org\)](https://training.tbdiah.org/) or use the phone's camera and the QR code on the TBCI Training Platform Home page.

Manually enter the URL

Using the keyboard on your mobile device enter the url **[https://training.tbdiah.org](https://training.tbdiah.org/)** into the Your Site field.

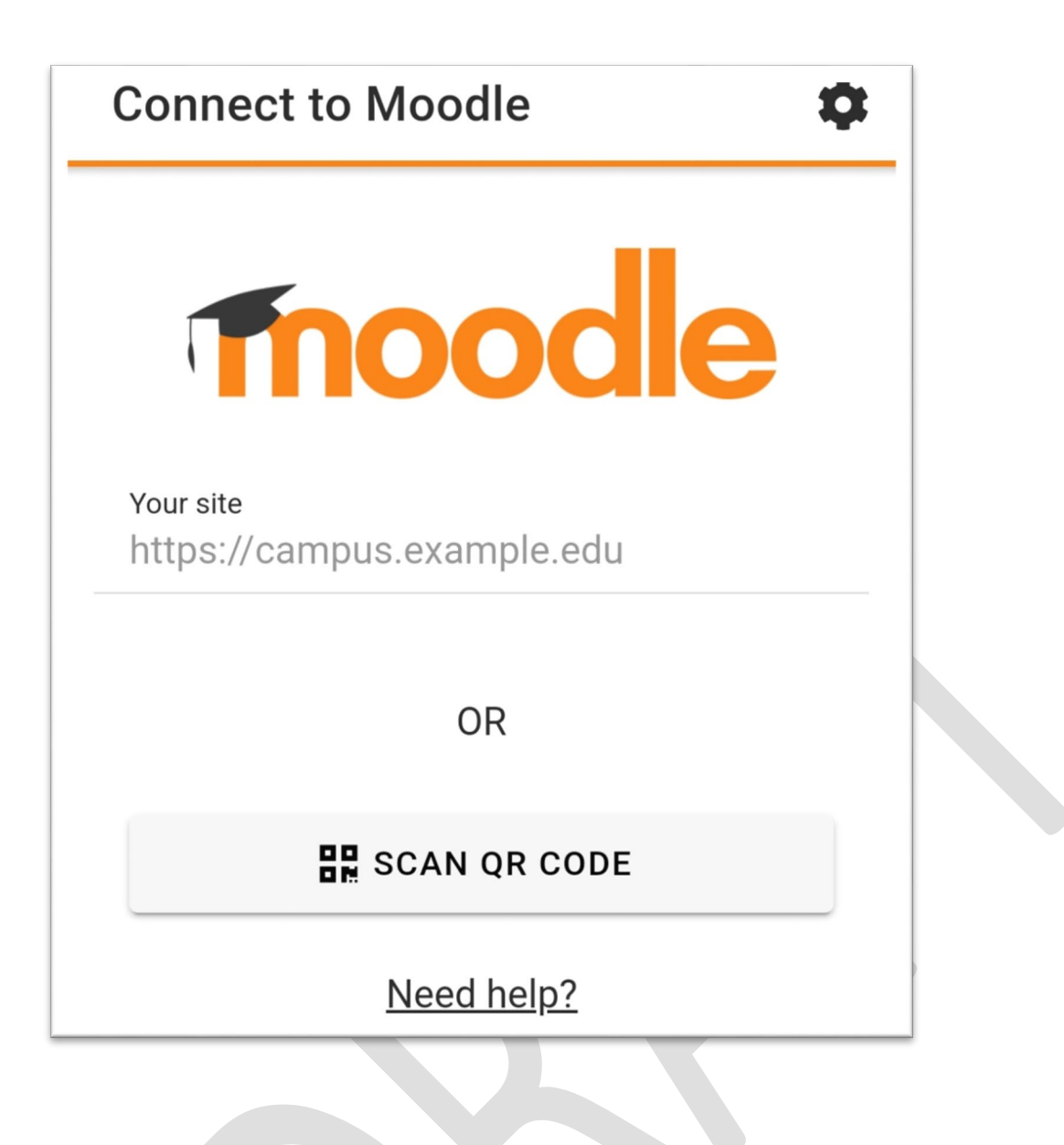

You must select the site that you wish to connect to by tapping the name of the site.

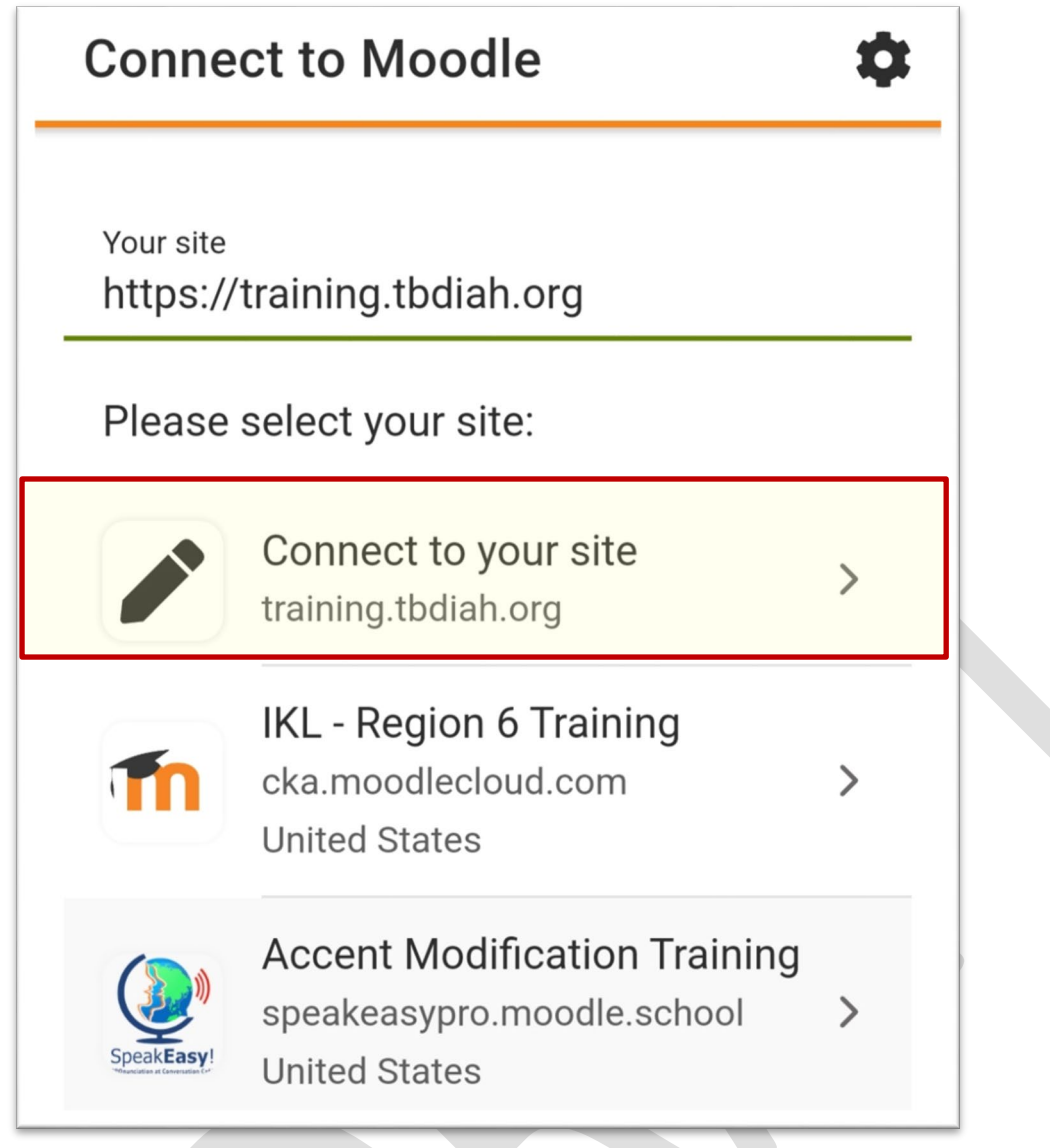

You are prompted to log in.

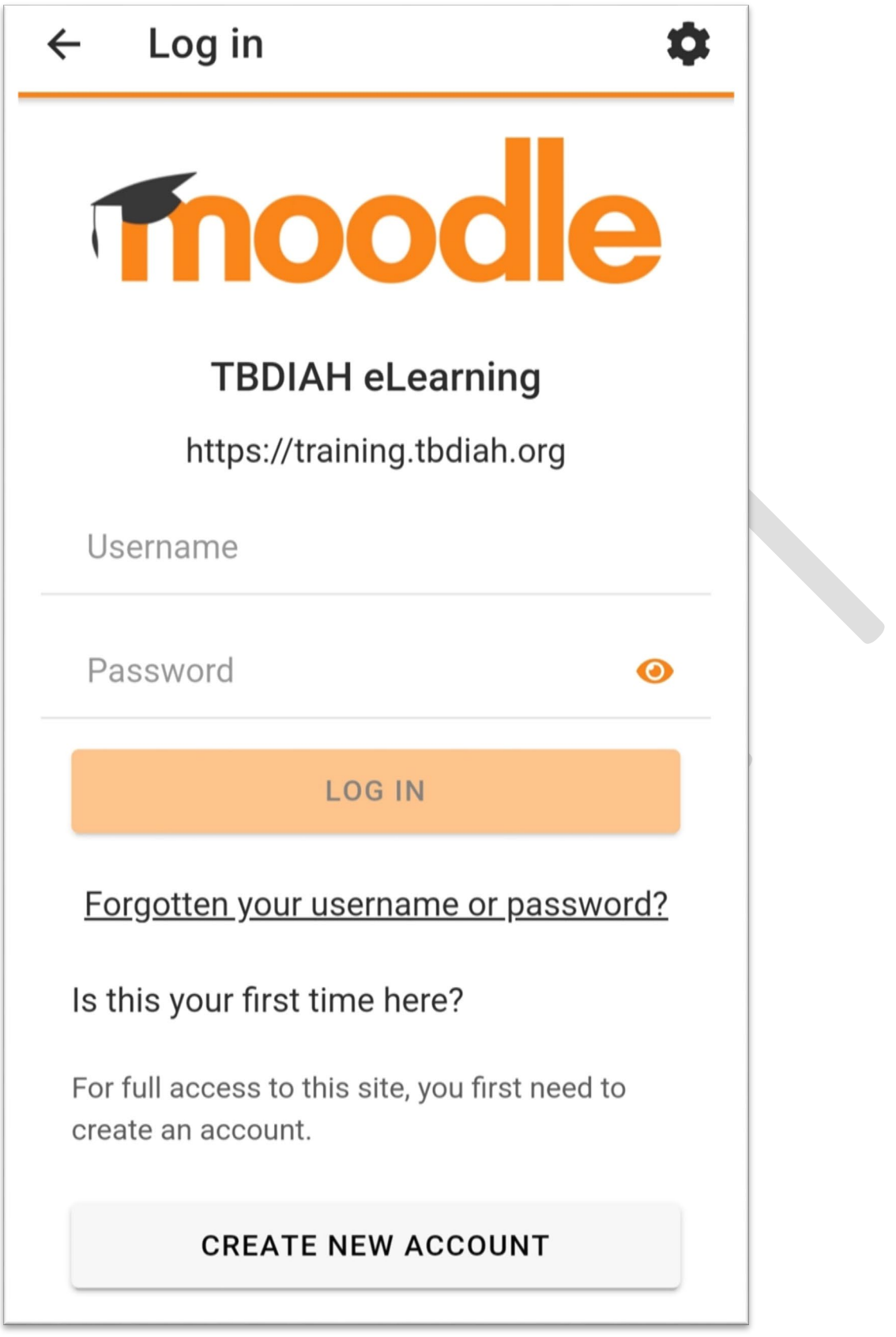

To use the QR code:

- 1. On the computer navigate to the TBCI Training Platform home page
- 2. On the mobile device click the **Scan QR Code** button

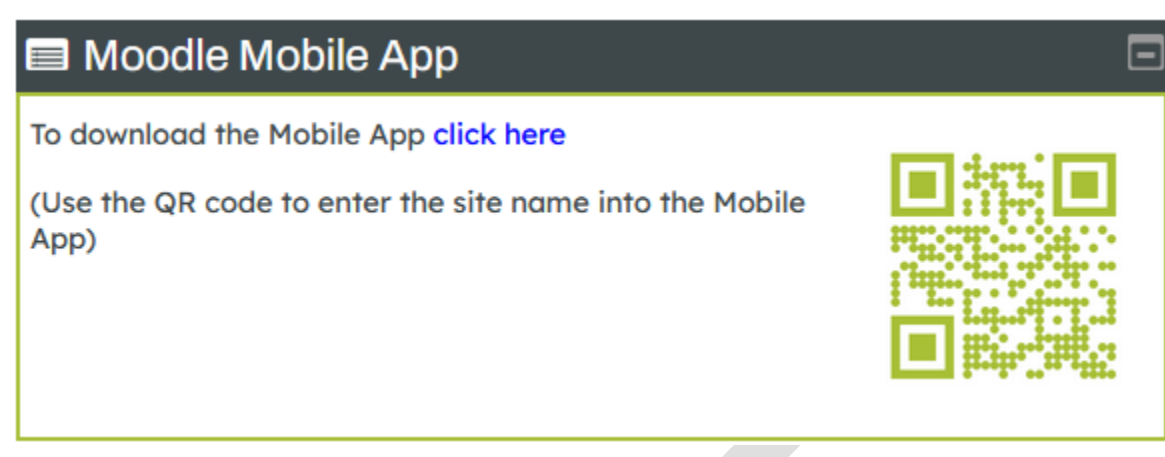

You may be prompted with where you can find the QR code. Ignore this message and hit **Next**

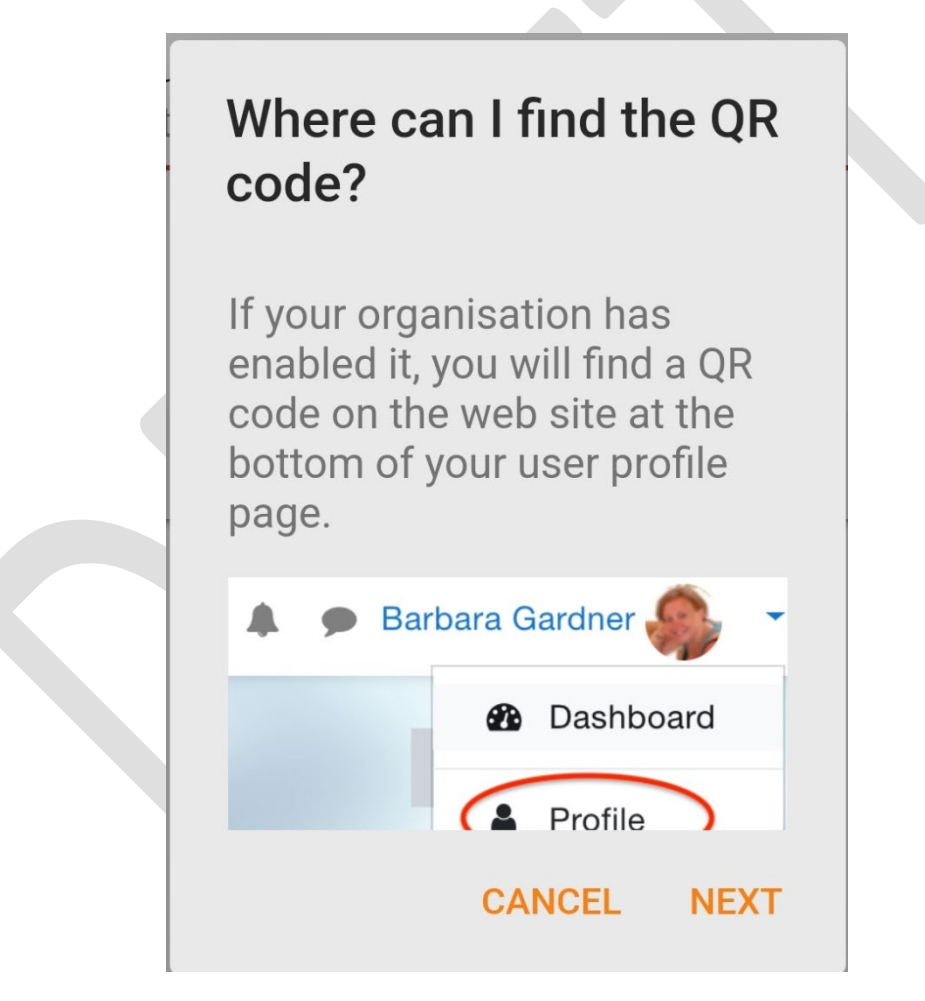

Point the camera, on the mobile device, at the QR code. Once the QR code is recognized it will automatically enter the site address into the proper field

You will be connected to the site and prompted to log in.

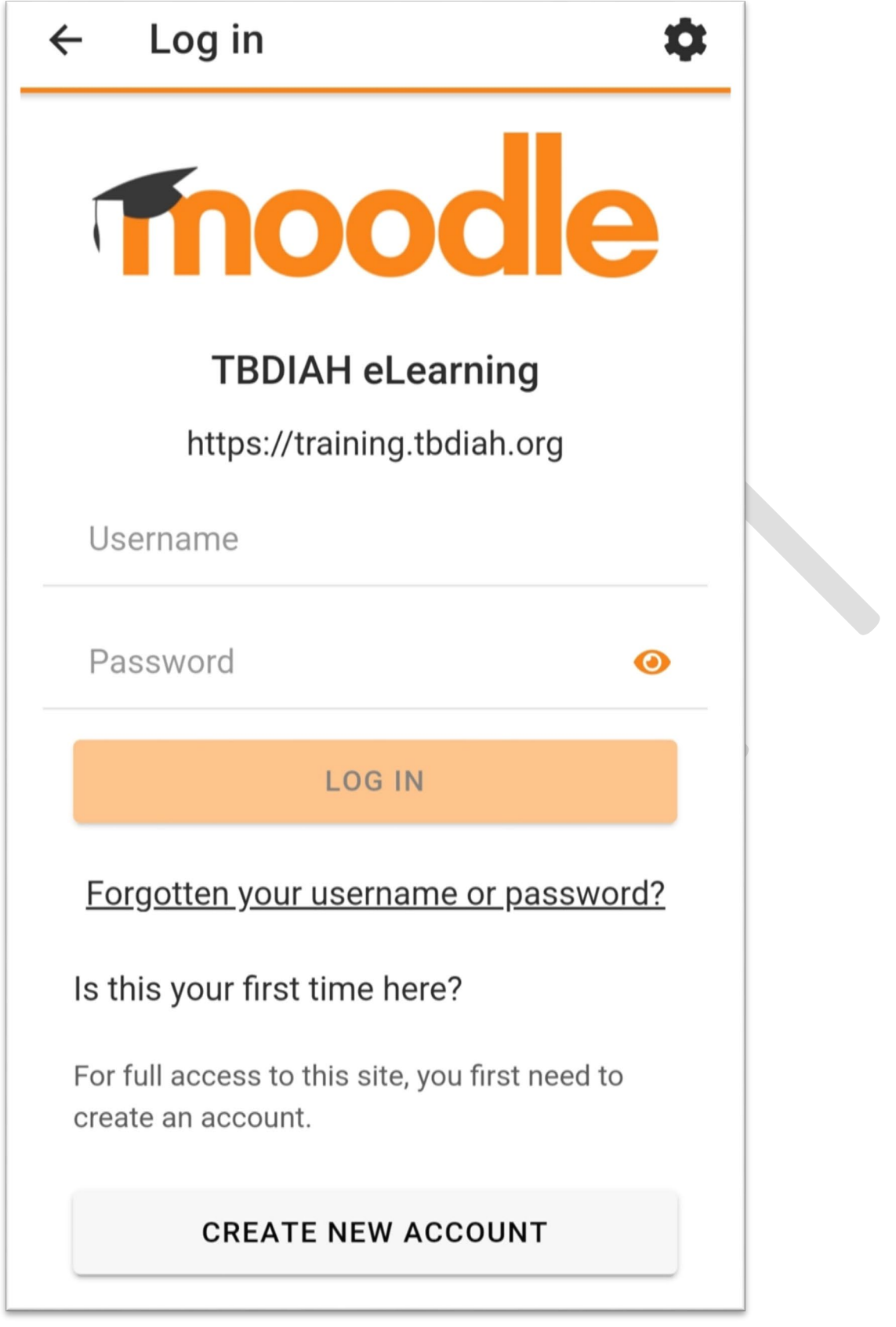

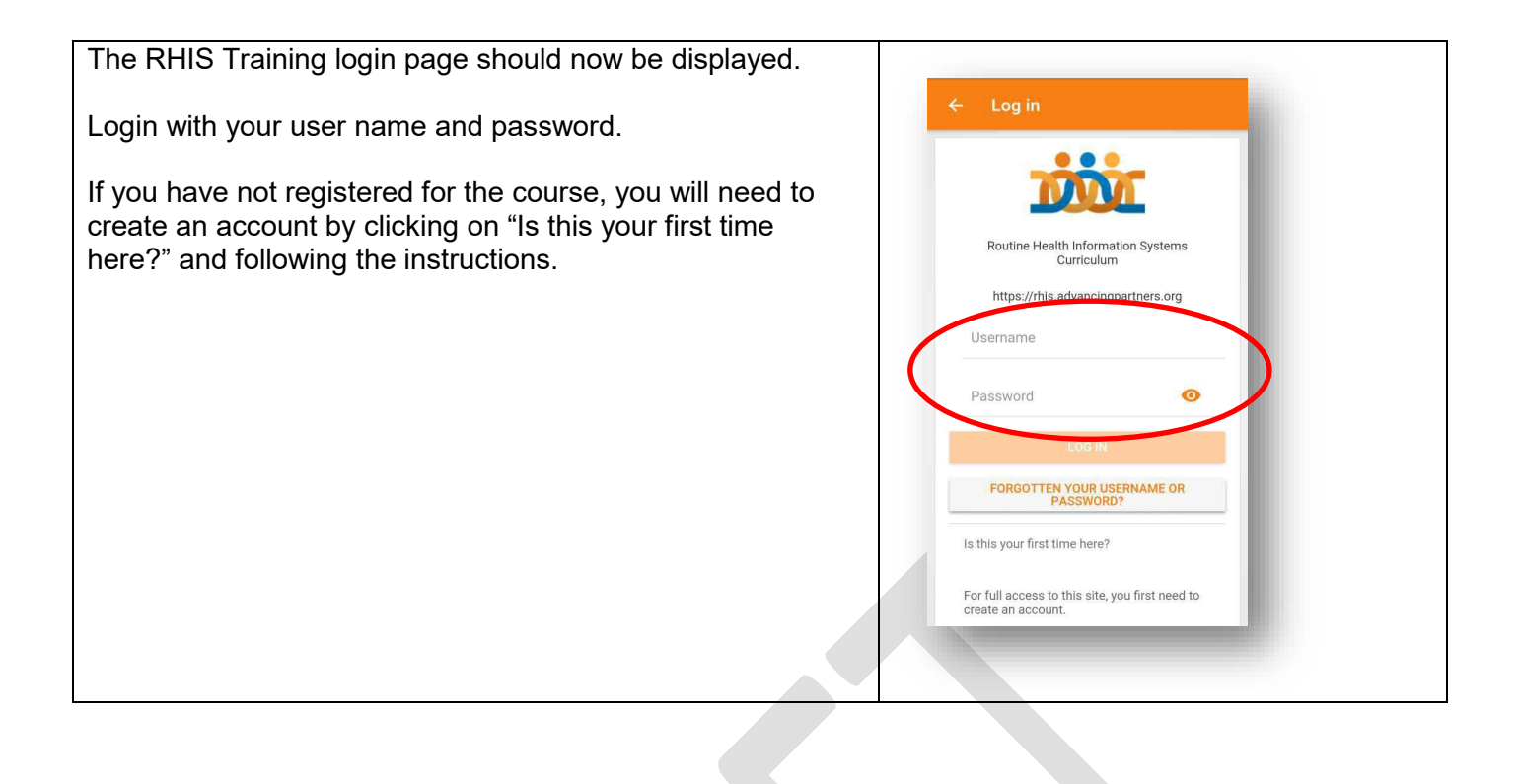

#### <span id="page-11-0"></span>**Navigating the App**

Navigation with the app is slightly different than with the online course, but it includes all of the same features.

<span id="page-11-1"></span>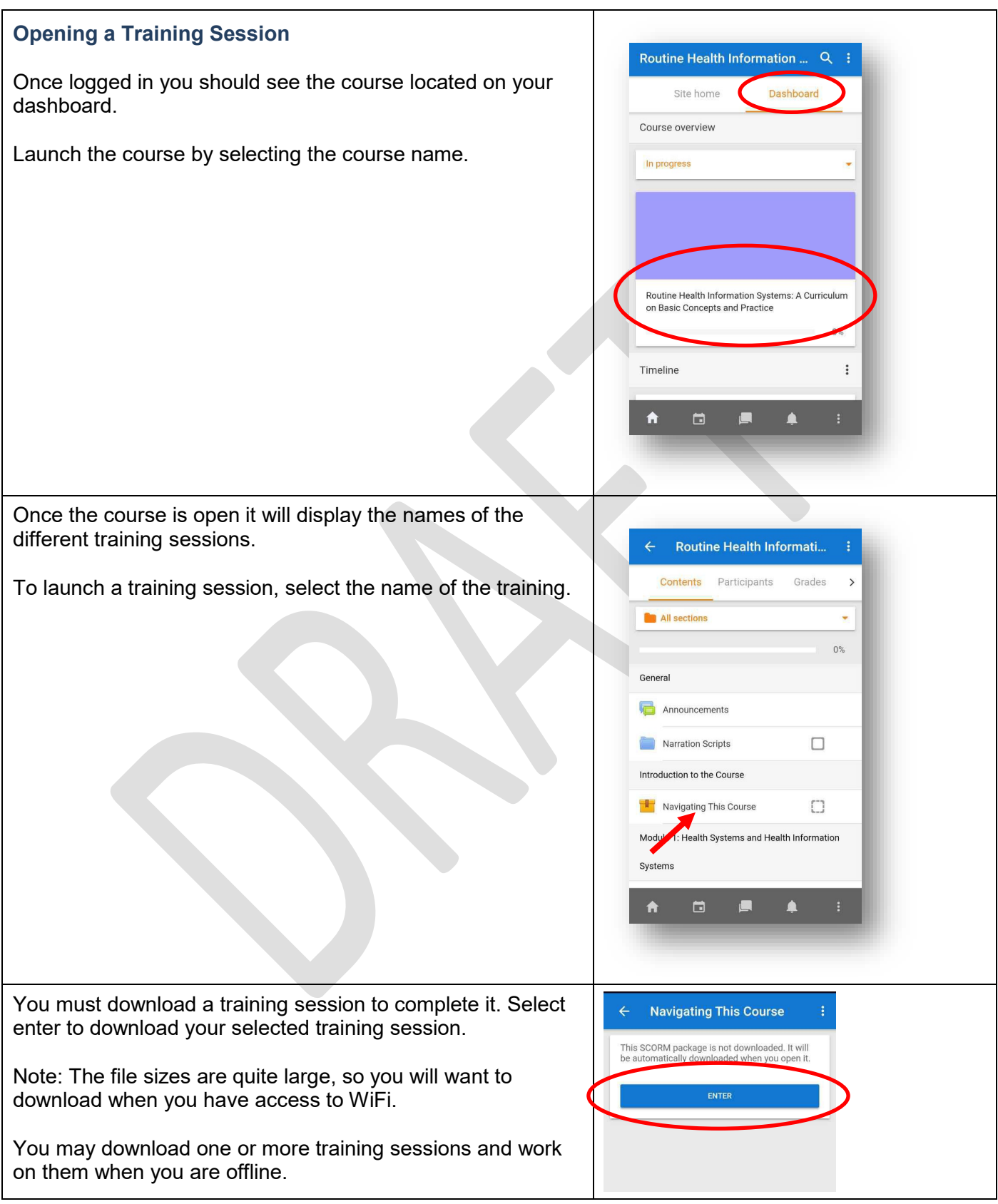

<span id="page-12-0"></span>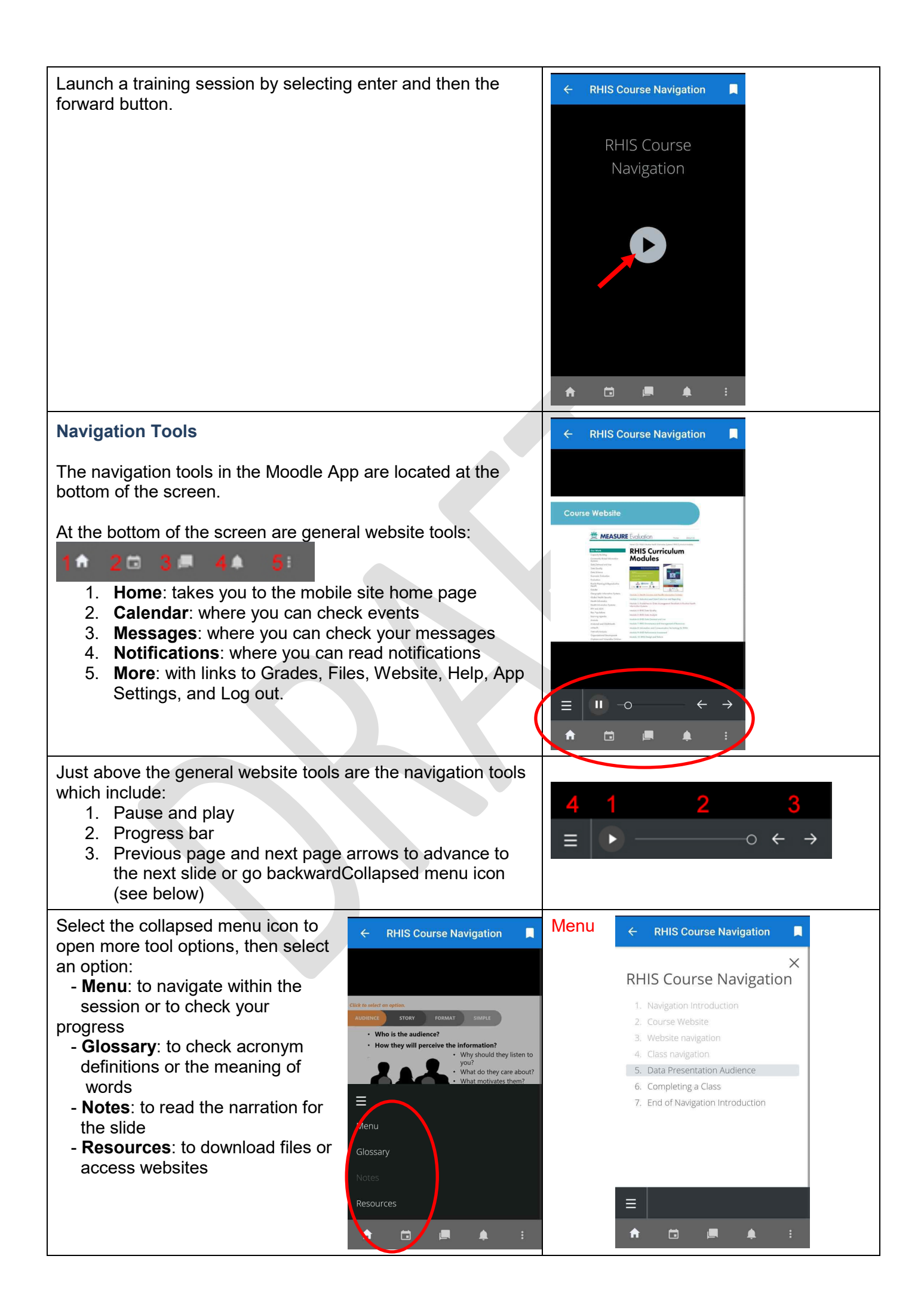

<span id="page-13-2"></span><span id="page-13-1"></span><span id="page-13-0"></span>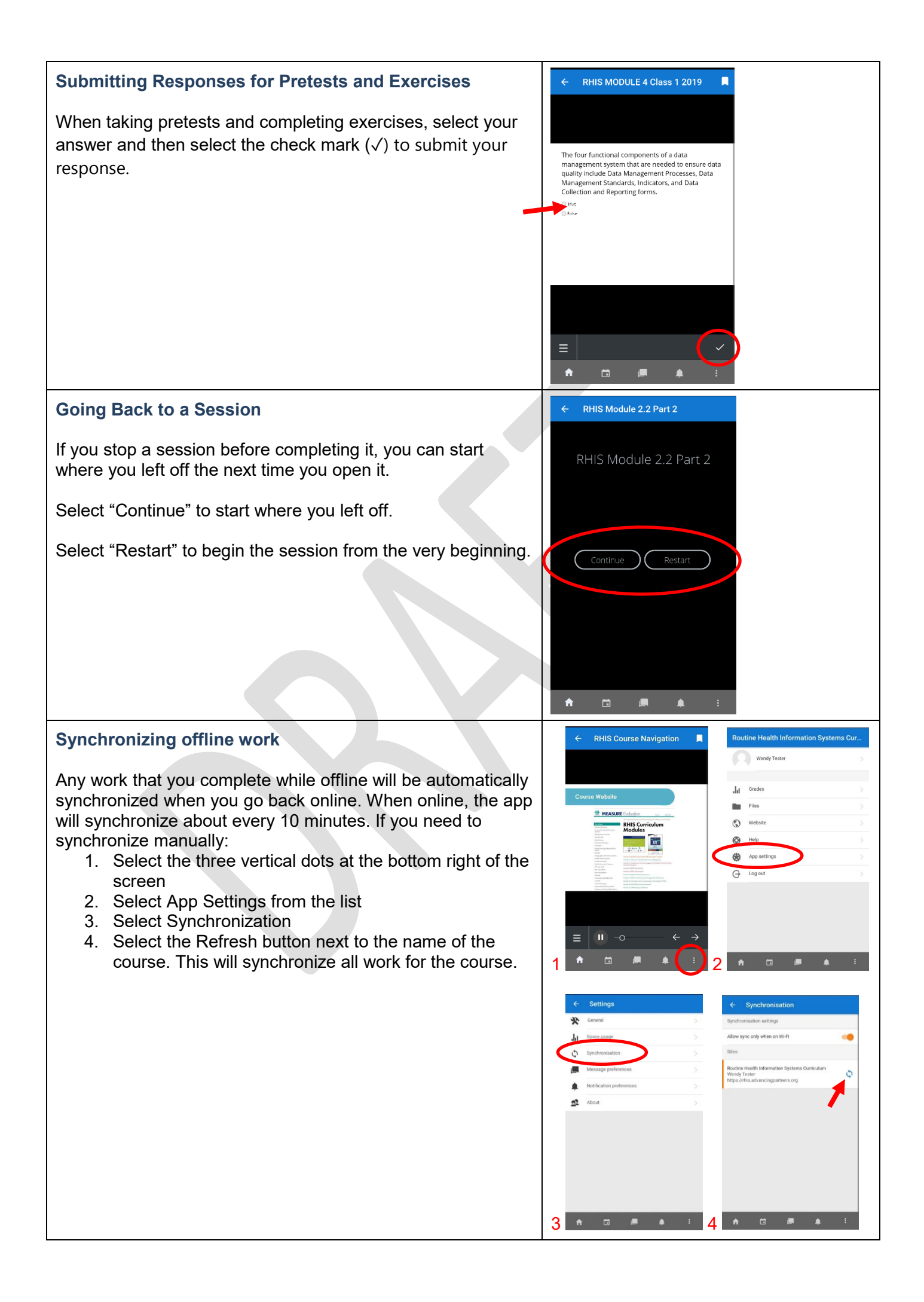

<span id="page-14-0"></span>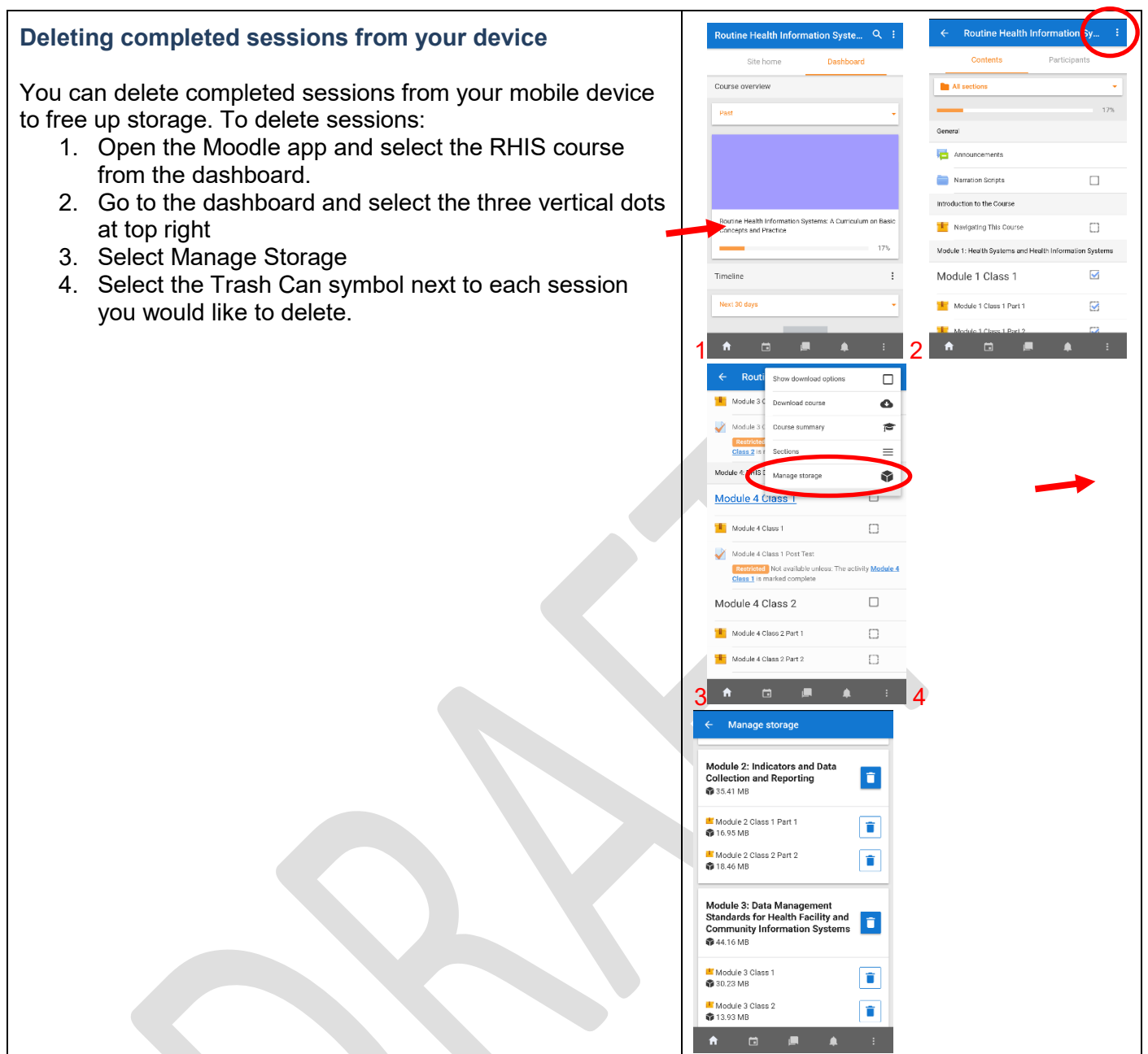

For more information, visit the Moodle App Frequently Asked Questions Page at [https://docs.moodle.org/37/en/Moodle\\_app\\_FAQ.](https://docs.moodle.org/37/en/Moodle_app_FAQ)